# **Link2Feed CSFP Certification and Services Log**  $U_{\text{pdated 12.2021}}$

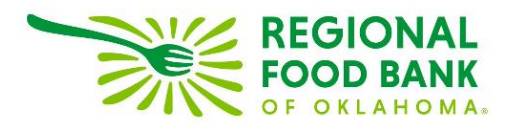

#### **How to Certify or Extend Certification**

Every CSFP neighbor must have a full profile within Link2Feed to record their CSFP status. Once you have completed the profile, you may click the "CSFP" tab at the top to open their CSFP profile.

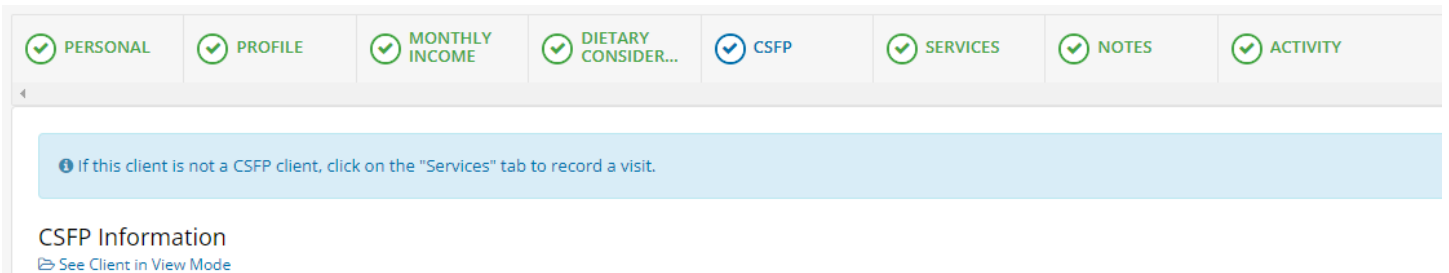

At the top of this page, there is the section to enter the CSFP ID, Status, Enrollment Date and confirm the neighbor has received documentation. The location will default to your organization's name.

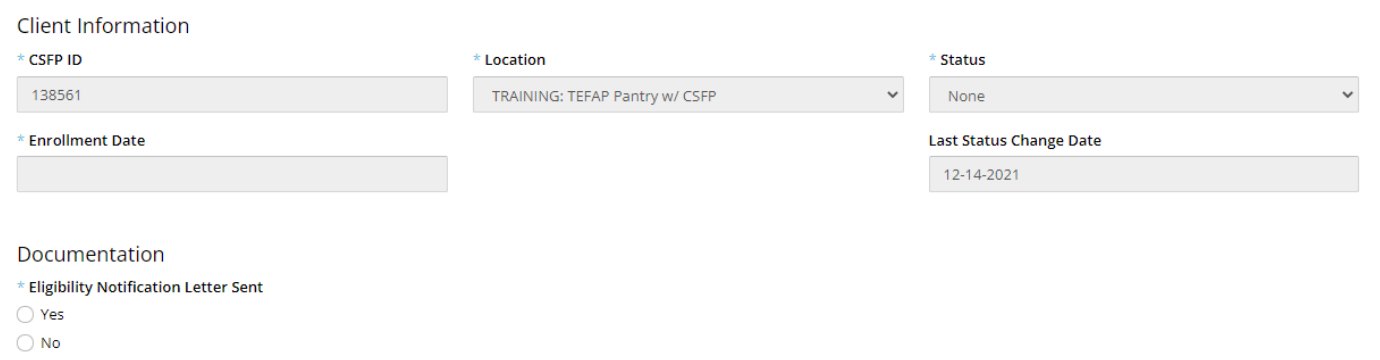

Status options include:

- **None** This is the default option for neighbors who have not been certified or do not qualify.
- **Active** A neighbor has been certified and picks up every month.
- **Inactive** A neighbor no longer picks up and may be termed from the program.
- **Waiting List** A neighbor is approved and is on the wait list.
- **Suspended** The default option for neighbors who have not picked up in 2 months.
- **Deceased** A neighbor has passed on.
- **Closed** An optional status if it applies to your organization's process.

Once you update the status to "Active" or "Waiting List," the system will require you to input their Enrollment Date for the program. You must also confirm that they were notified of their eligibility and the date the notification occurred.

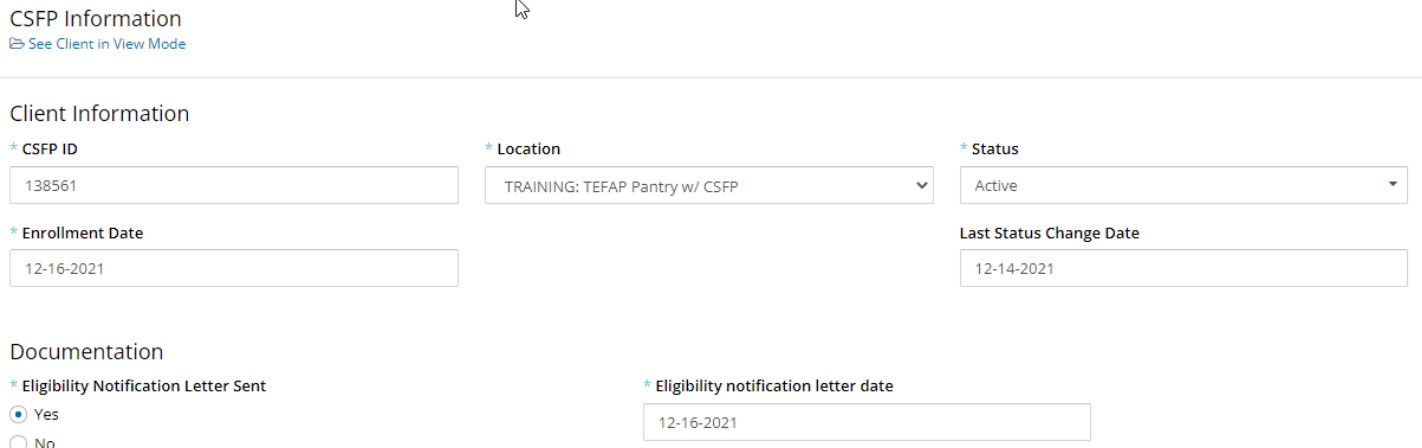

 $\mathbb{R}$ 

To add a proxy – or someone who may pick up on behalf of the eligible client – click the "Add Proxy Signatory" button.

**Proxy Signatories** 

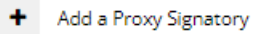

This will open an option to record the name and phone number of the proxy. The phone number is optional.

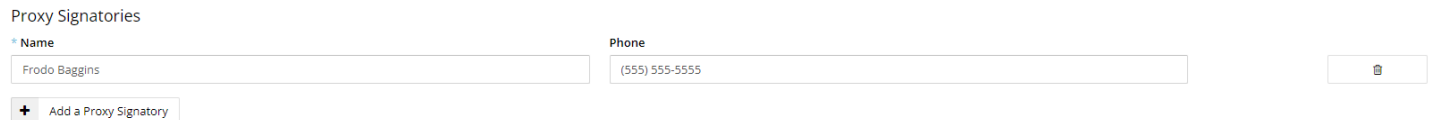

A neighbor may have up to **5** proxies listed on their account at one time. To remove a proxy from the account, click the trash can icon to the far right of their name.

Once you have this information filled out, scroll to the bottom and click the "Save Changes" button to update the system before continuing.

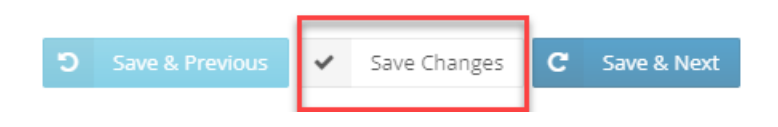

At the bottom of this page, there is the eligibility criteria chart. The system will populate this chart based off of the profile information entered for the neighbor, so be sure to keep their profile up to date.

#### Eligibility Criteria Save Changes to update criteria

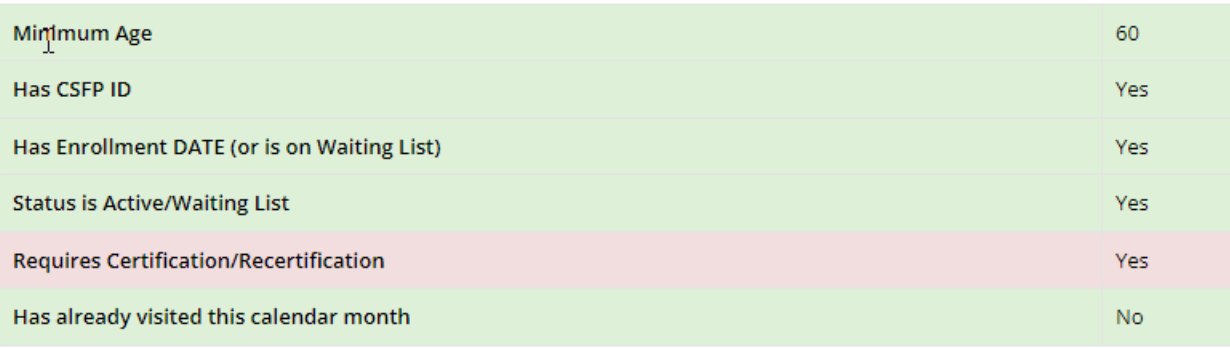

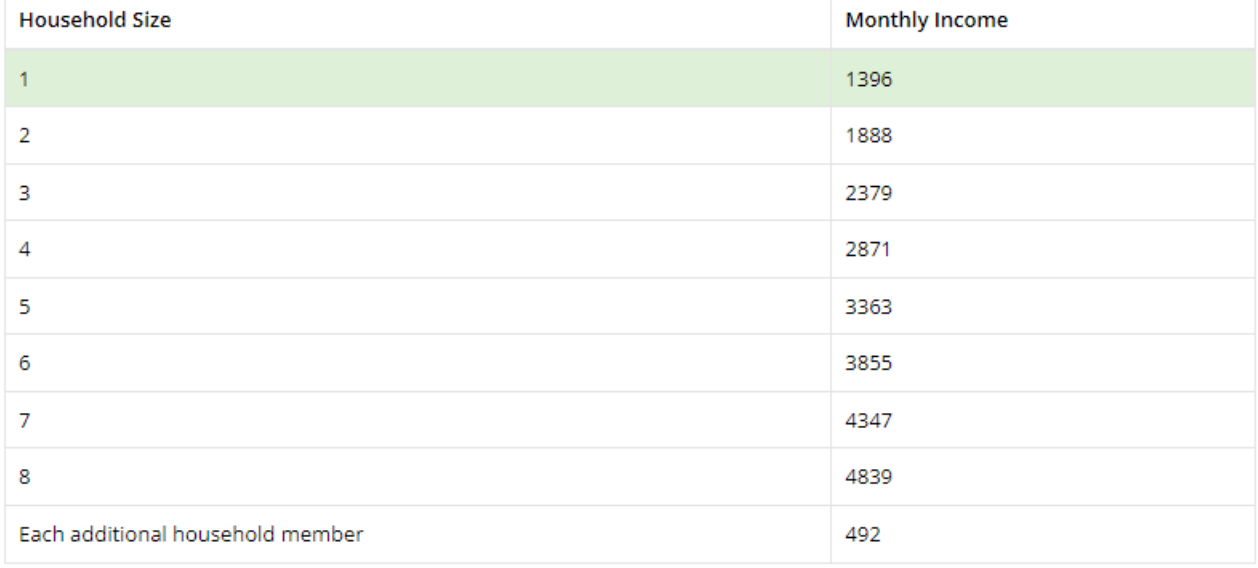

This chart will notify you of any changes as well as if the neighbor qualifies for the program but has not yet been entered into the system.

To certify or extend certification for a neighbor, click the "Certify" or "Extend" button below the chart as is appropriate.

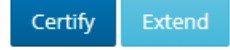

Certification/Recertification Log

This will open a pop-up window to collect signatures. The language in this window is the same as the paperwork neighbors used to sign.

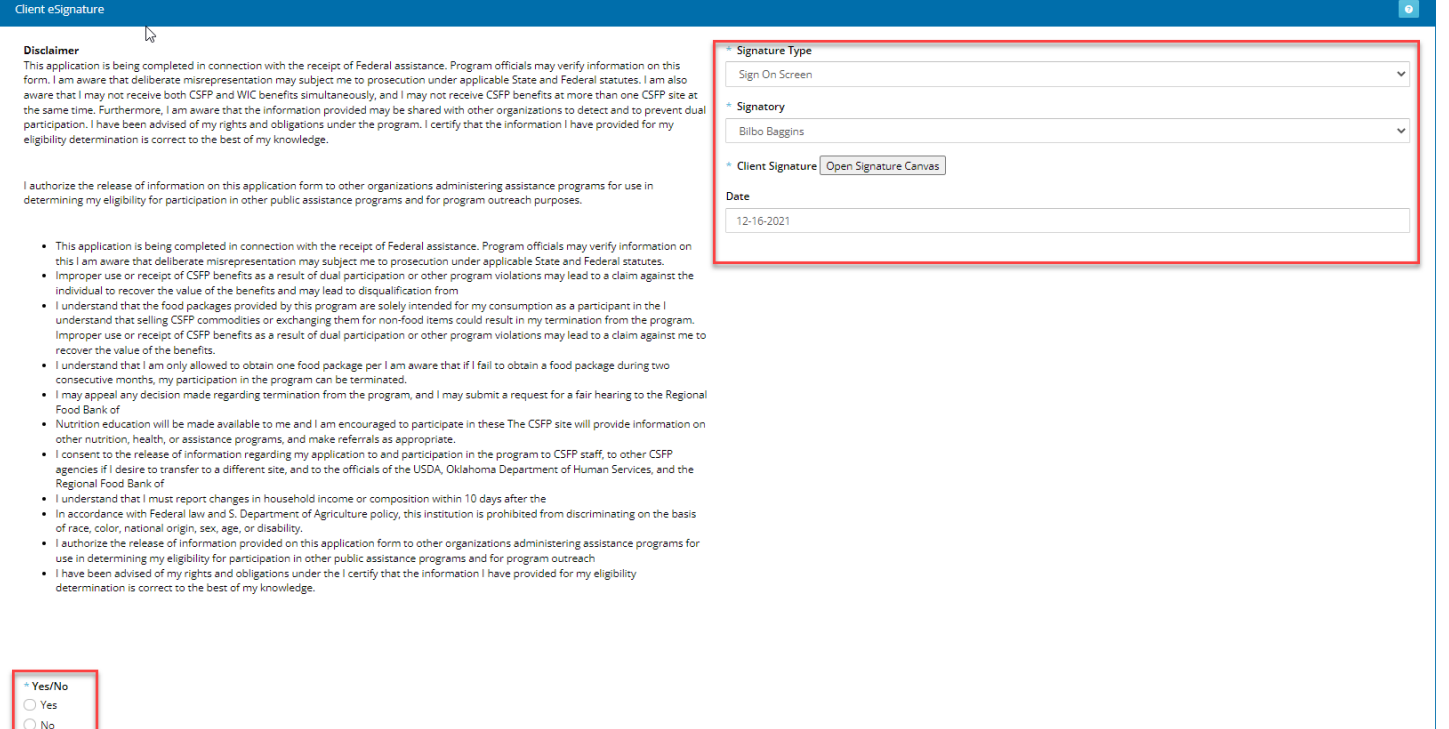

On the bottom left, you may record their response to the language by clicking the appropriate circle next to "Yes" or "No."

On the right, you may record the neighbor signature. Under "Signature Type," you may choose between:

- Sign On Screen This records the signature electronically by opening the signature canvas; neighbors may sign by holding down the left mouse button, or by using a stylus on a touch screen device.
- **Hard Copy Signature** This option notates that the neighbor has signed the traditional paperwork. For this option, be sure to modify the date to the date the neighbor signed the paper.
- **Scriptel e-Signature Pad** This option allows the system to collect the signature via the provided signature pad.

Under "Signatory," choose either the neighbor or the appropriate proxy if they are completing certification or extension for the neighbor. The date will default to today's date; it only needs to be modified if the neighbor signed a hard-copy paper on an alternate date.

At the bottom of this window is the space for the intake worker's signature. The same options exist for this as for the neighbor's signature above.

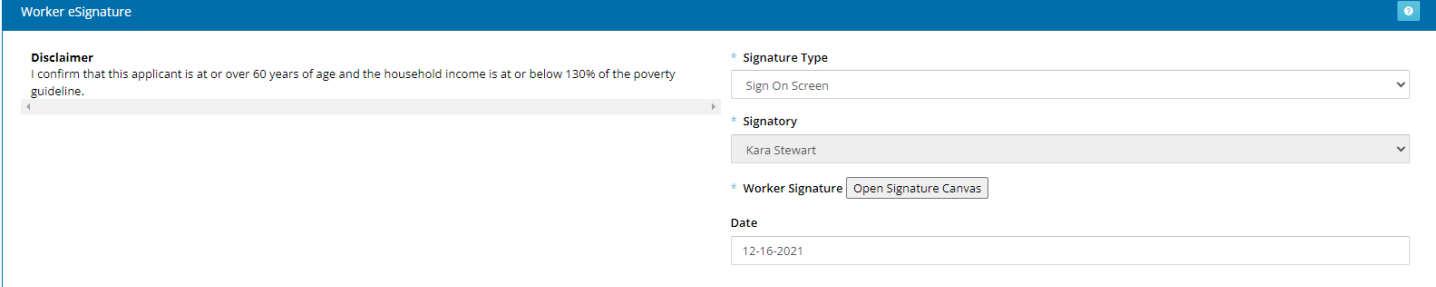

When finished, click "Save."

This will take you back to the original CSFP tab. The system will keep a record of certification and extensions, as well as the date each was completed and the option to view the signature within the system.

Certification/Recertification Log View Signature 2 日 Certification 12-16-2021

At the top of the CSFP tab, a banner will now appear to notate the neighbor is certified. This banner will change color:

- **Blue** The neighbor has a current certification.
- **Yellow –** The neighbor is within 60 days of extension.
- **Red** The neighbor is within 30 days (or after) of extension.

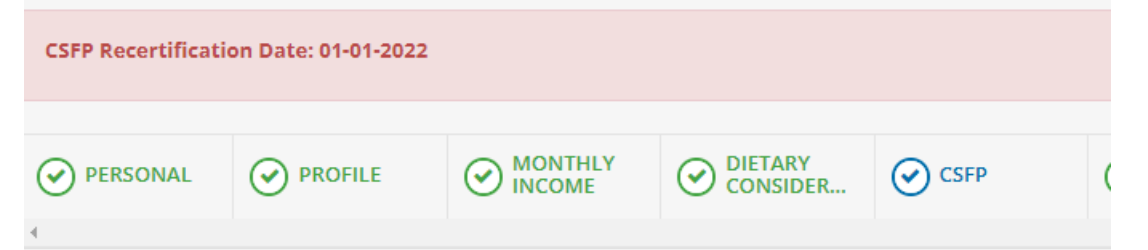

## **How to Create a CSFP-Specific Note for a Neighbor Profile**

To create a CSFP-specific note for a neighbor, click on the "Notes" tab.

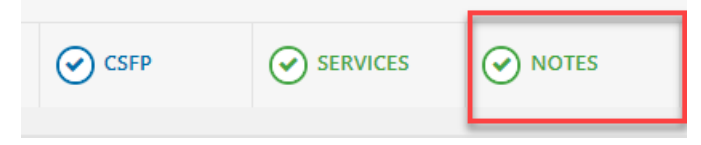

To create a note, click on the blue "New Note" button on the right side of the screen. This will open a pop-up window to create the note. The system will automatically record the date, time and person recording the note.

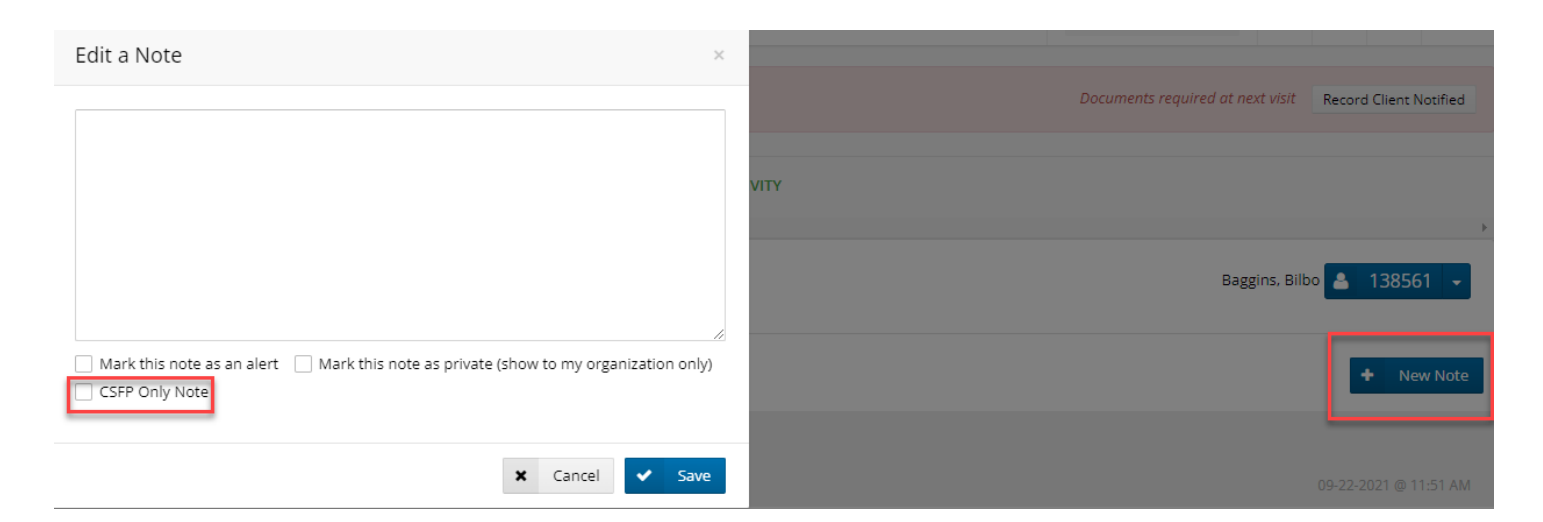

The options at the bottom of this window include:

- **Mark as an alert** This will create a banner at the top of the neighbor's profile with this information.
- **Mark as private** This will limit the notation to your agency only and hide it from network partners.
- **CSFP Only** This limits the note to the CSFP tab.

Be sure to click the "CSFP Only Note" option at the bottom of the Note box and then click "Save."

After creating the note, it will display on the "Notes" tab, listing the creator, date, and time the note was created. There will also be the options to Edit or Delete the note as needed.

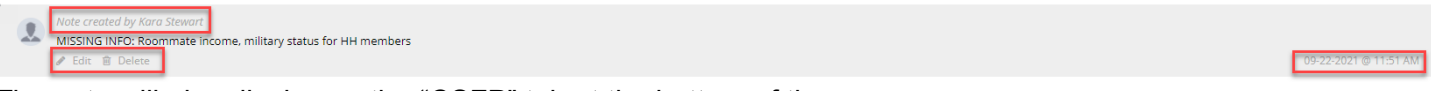

The note will also display on the "CSFP" tab at the bottom of the page.

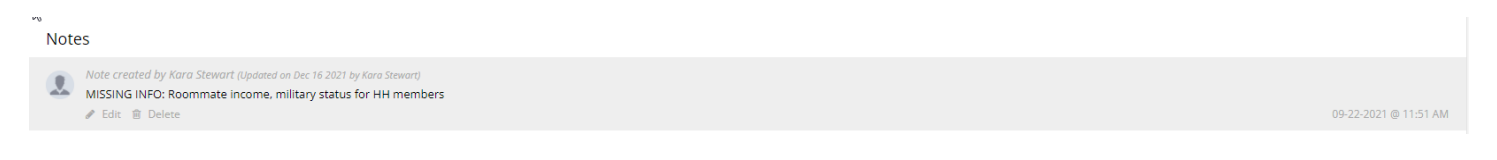

### **How to Record a CSFP Box Pickup**

To record a client picking up their CSFP box, click on the "Services"

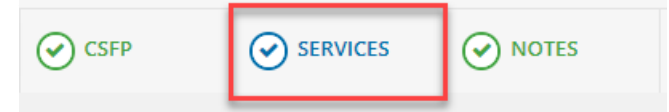

On this page, you will see a Household Summary that details the household size, age groups present in the household, the number of visits a neighbor has had to our partner network within the last 30 days (**not** only your agency) and any eligible programs or dietary considerations.

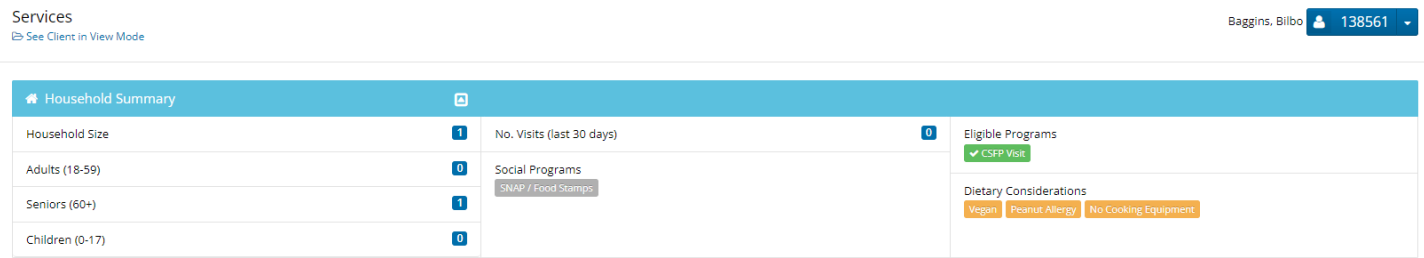

Below that, you will have a "New CSFP Visit" button. If the button is greyed out, the neighbor is either not certified, not eligible or not active to receive CSFP.

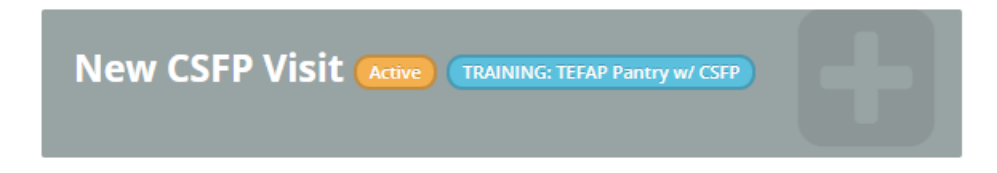

If the neighbor is eligible and has been certified, the button will be blue and notate "Eligible," their status and the agency they are certified to pick up from.

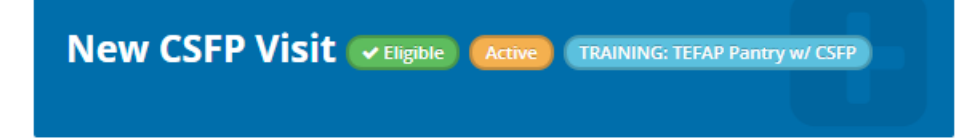

When the button is blue, click it to record a pick-up. This will open a new screen that will contain the Household Summary again at the top. Under the "General Visit Details," the date will default to today's date. Under "Who from the household is receiving services for this visit?" the appropriate neighbors will automatically display and be selected.

You should not need to make any changes to these boxes.

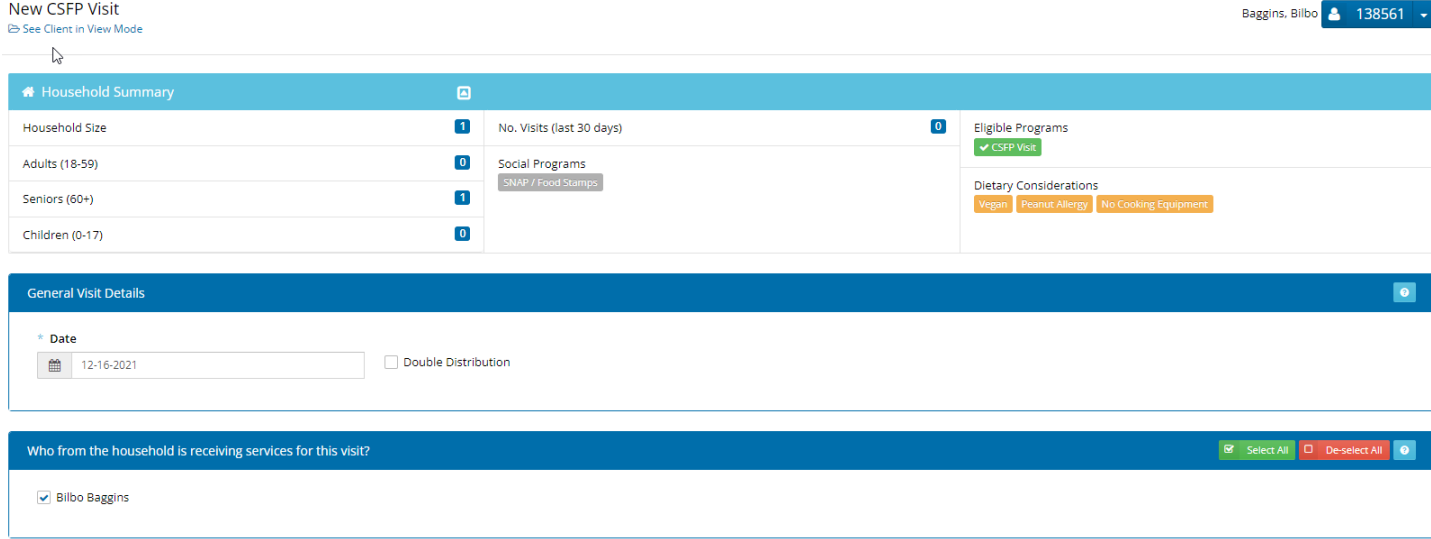

Below that, there is an **optional** "Food & Items / Services Provided" box to record additional details about items this neighbor received during this visit. The "Provide Details" box is a text box to add any additional detail regarding the items needed. While this information is optional, it can be used to record and run reports on later if needed.

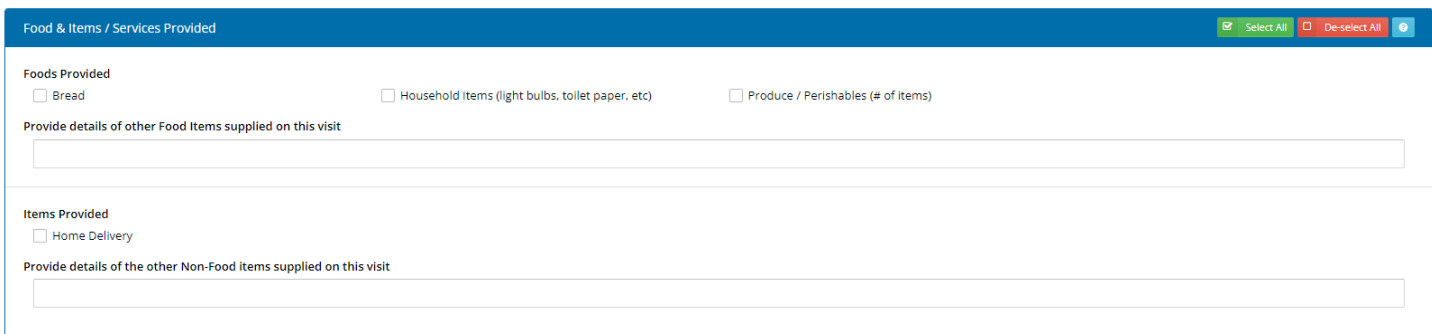

Next, you will have the option to add a note to this visit. This note is specific **to this visit**, not just the neighbor itself (as the Notes tab previously covered was). For example, if Mr. Baggins informed the intake personnel that he would not be able to pick up next month due to surgery, it could be notated here.

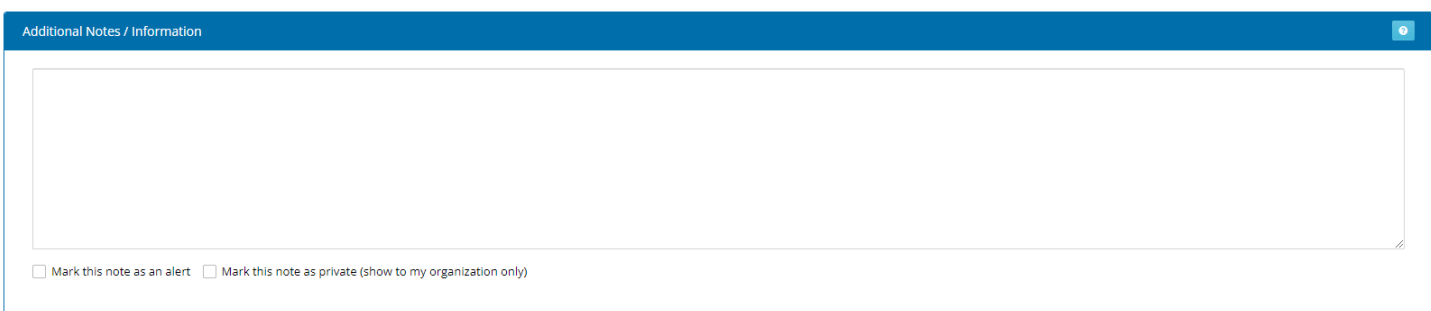

Finally, there is the signature box, which replaces the paper form neighbors previously signed when picking up their box.

On the right, you may record the neighbor signature. Under "Signature Type," you may choose between:

- **Sign On Screen** This records the signature electronically by opening the signature canvas; neighbors may sign by holding down the left mouse button, or by using a stylus on a touch screen device.
- **Hard Copy Signature** This option notates that the neighbor has signed the traditional paperwork. For this option, be sure to modify the date to the date the neighbor signed the paper.
- **Scriptel e-Signature Pad** This option allows the system to collect the signature via the provided signature pad.

Under "Signatory," choose either the neighbor or the appropriate proxy if they are completing certification or extension for the neighbor. The date will default to today's date; it only needs to be modified if the neighbor signed a hard-copy paper on an alternate date.

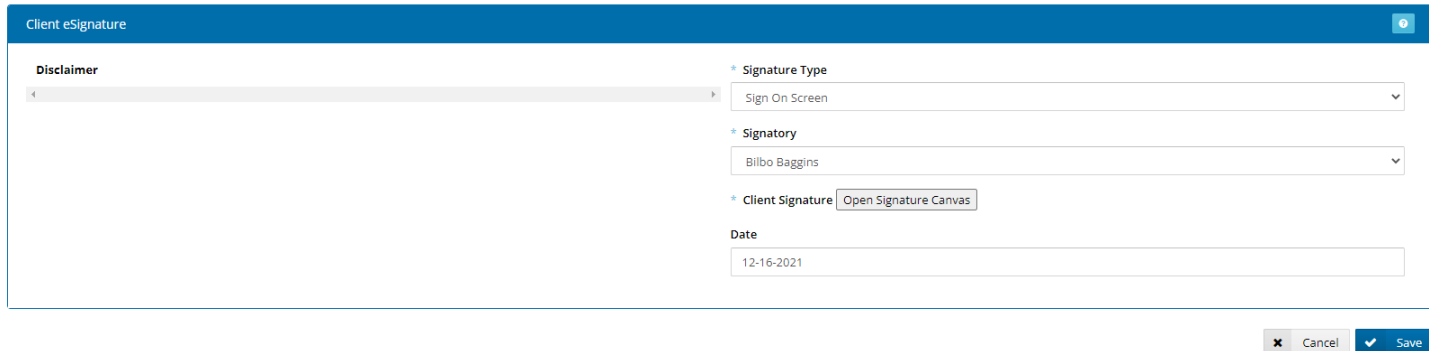

When finished, click "Save."

This will return you to the "Services" tab. At the bottom of this page, you will now see a record of service, including the date, organization recording service, type of service and any additional details.

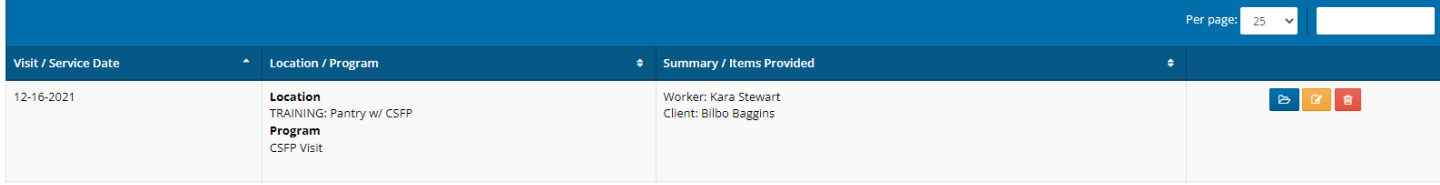